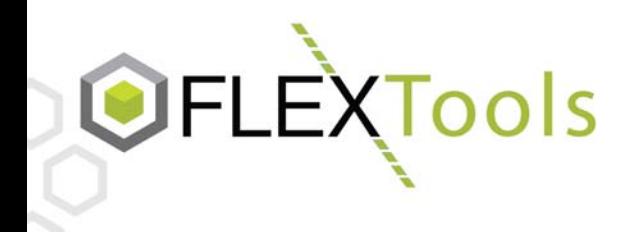

1. First, click on your "Start" button.

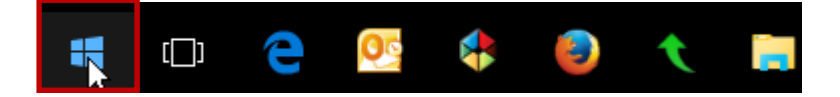

2. On the Start Menu, click on "File Explorer"

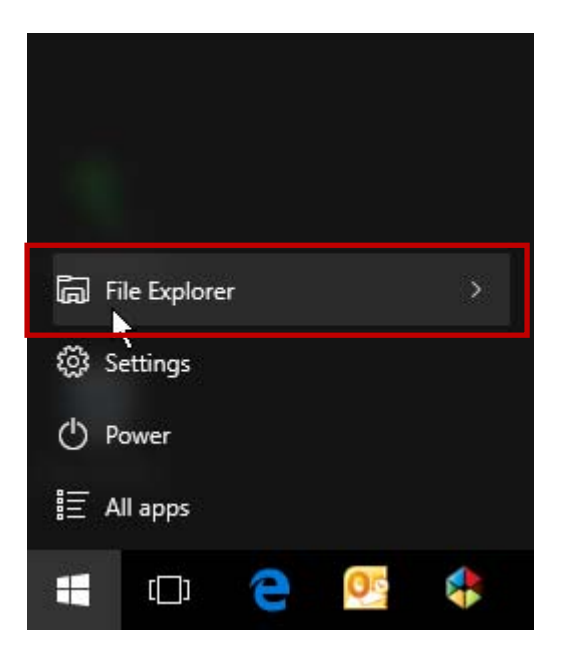

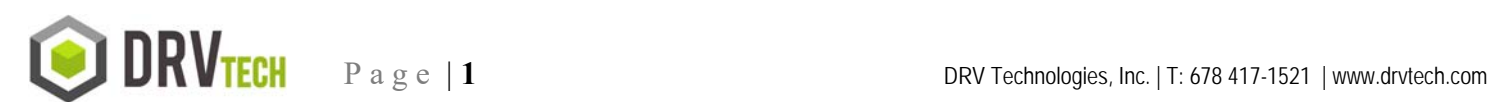

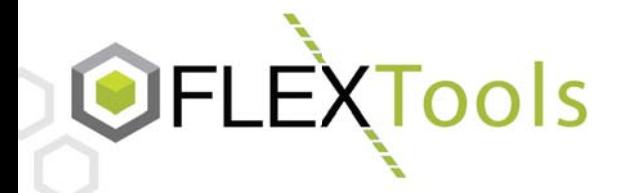

### **How to Map a Network Drive** ap a Network Drive<br>Using Windows 10

3. In the File Explorer, select "This PC" which will display a ribbon with the option to Map network drive

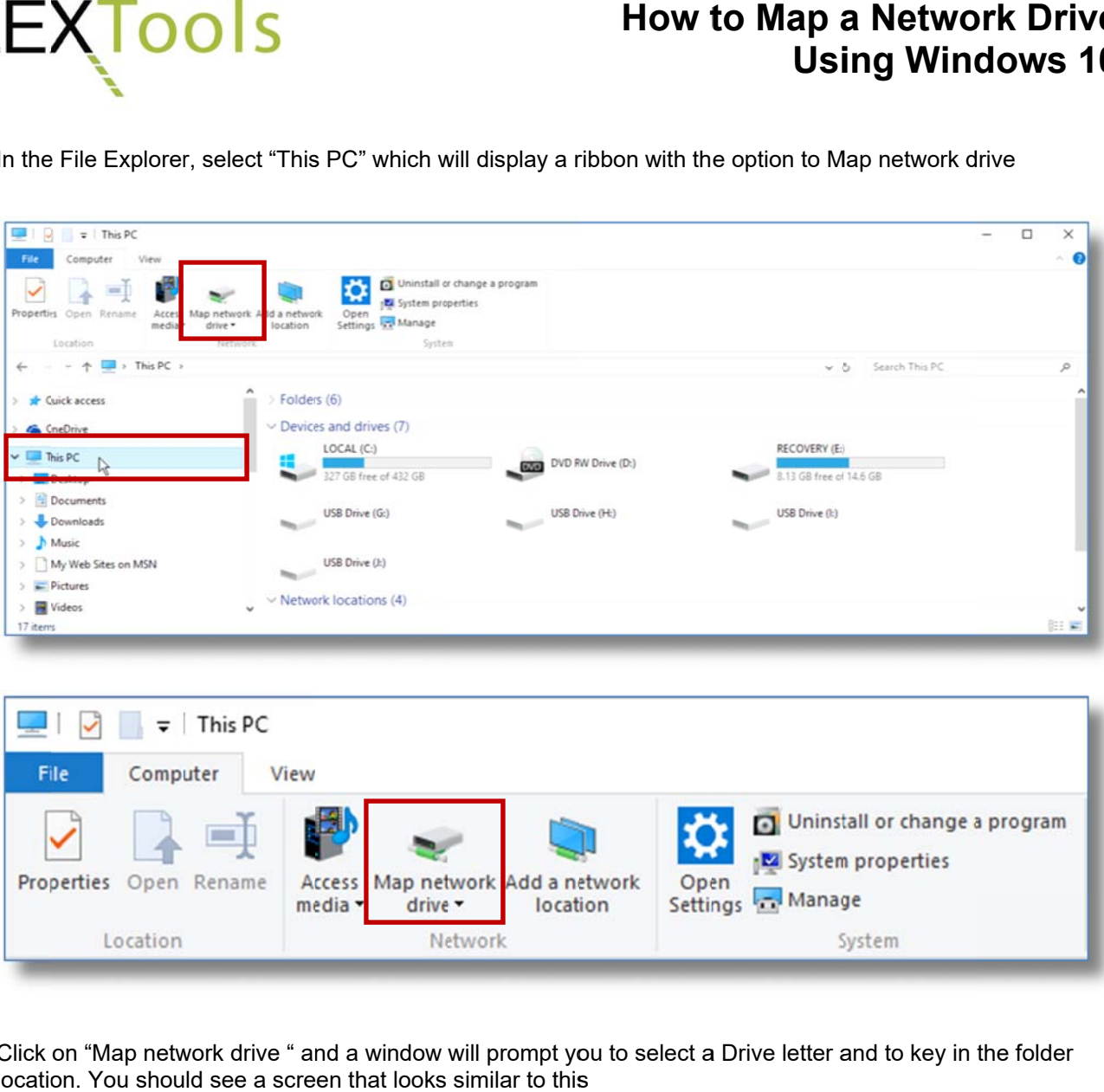

4. Click on "Map network drive " and a window will prompt you to select a Drive letter and to key in the folder location. You should see a screen that looks similar to this

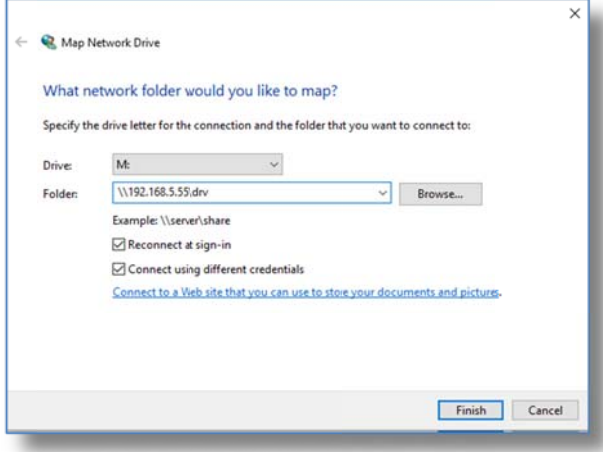

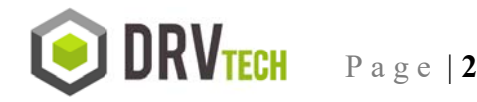

DRV Technologies, Inc. | T: 678 417-1521 | www.drvtech.com

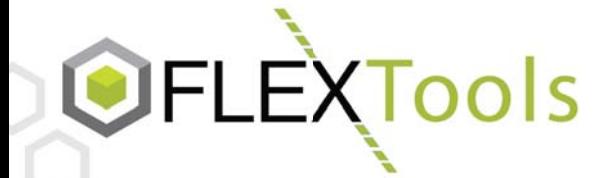

# **How t to Map a a Netwo ork Drive e0**Using Windows 10

Pick a drive letter not already in use. In the "Folder" box, key in two back slashes (\\), then the IP address or system name of your IBM System, followed by a single backslash (\) and then DRV and then press Finish. Example: <u>\\192.168.5.55\DRV</u>

5. You will most likely be prompted to log in with your IBM Profile/password.

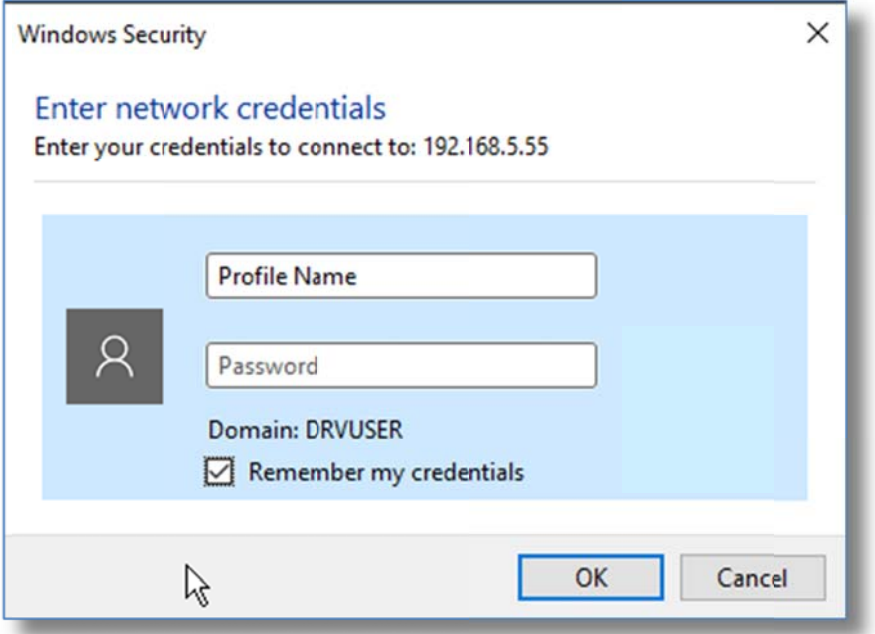

Once you enter that and hit Ok it may briefly display this:

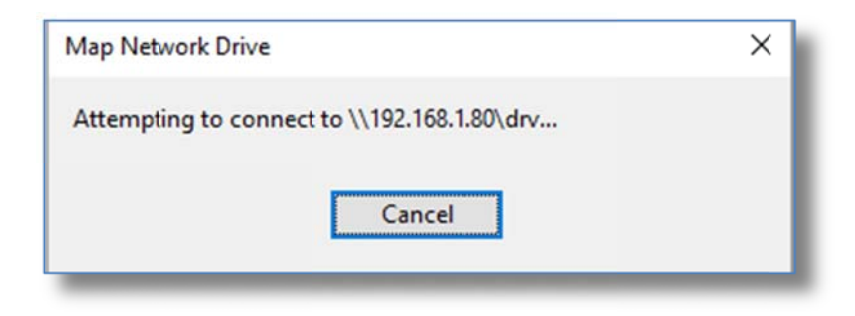

Finally you should have your newly mapped drive folder open.

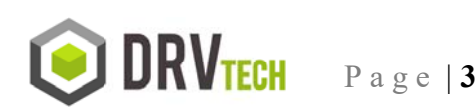

DRV Technologies, Inc. | T: 678 417-1521 | www.drvtech.com

# OFLEXTools

# How to Map a Network Drive **Using Windows 10**

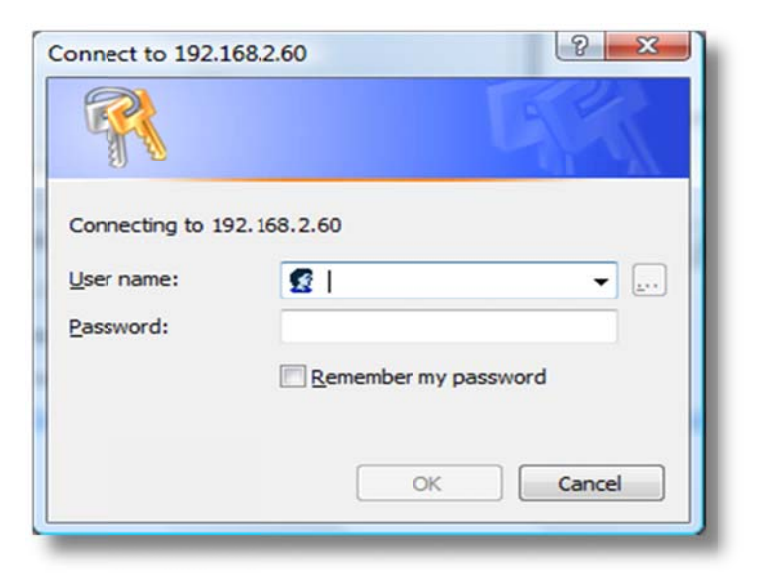

6. You should now be able to see and access the newly mapped drive Using File Explorer or from My Computer, where it would look something like this:

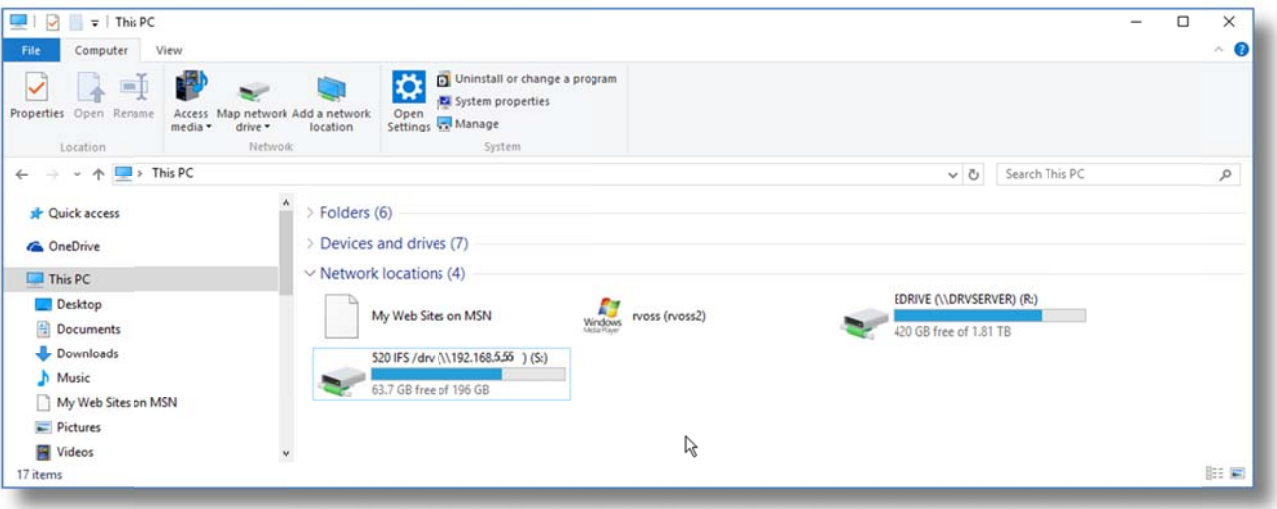

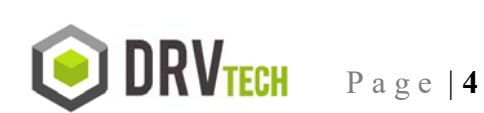

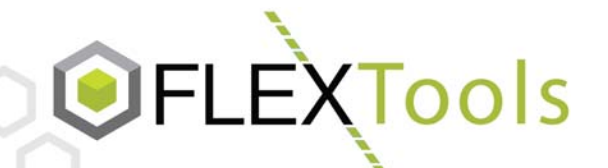

# **How to Map a Network Drive Using Windows 10**

#### Troubleshooting Mapping a Drive to the /DRV directory in the IFS

- **1. DRV Share does not exist** 
	- Use Option 13 on SpoolFlex Setup Menu to verify DRV Share exists and create if it does not exist
- 2. **NetServer is not running**

Check and start NetServer (if it is not running) using SpoolFlex Setup Menu options 11 and 12 and re-verify that it was started and is running using option 11 on the Setup Menu

- 3. **Do not have the correct IP address for your IBM system** Check and setup your IBM System IP Address using option 1 on SpoolFlex Setup Menu
- 4. **Try mapping a Drive using your NetServer Name rather than the IBM System IP Address** Find NetServer Name using Option 1. On SpoolFlex Setup menu
- 5. **Using wrong log in information** Logon User/password should be your IBM System User Id and password
- 6. **Not authorized to the IFS** Check with System Administrator.
- 7. **Internal firewall may be blocking** Check with network administrator.

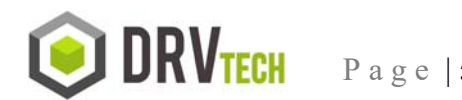